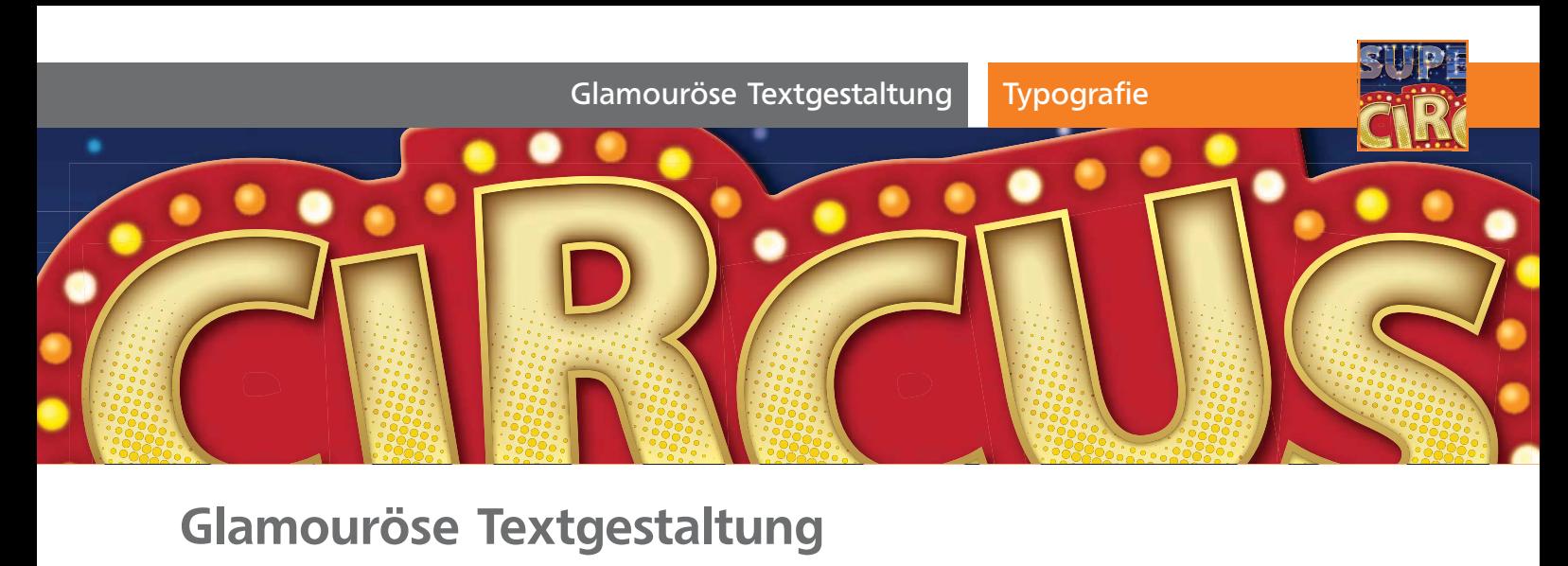

## **C**Glamouröse Textgestaltung

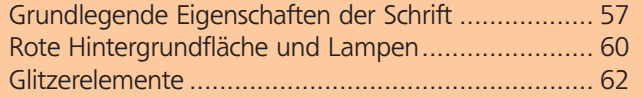

Auch wenn diese Texte so aussehen, als würden sie aus sehr vielen Objekten bestehen, sind doch lediglich zwei Textobjekte in der Pfadansicht zu sehen. Glanz, Glitzer und Beleuchtung entstehen allein durch Zuweisen von Aussehen-Eigenschaften 1.

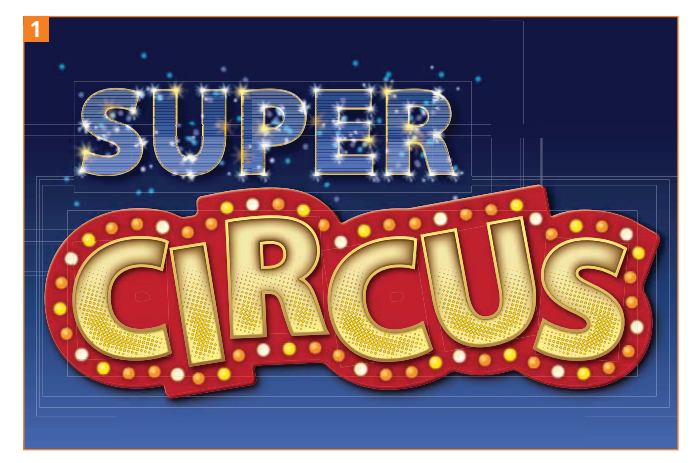

Das Ergebnis dieses Workshops

In diesem Fall verwende ich das Beispiel, um das Zusammenwirken und den Sinn diverser Effekte an zu zeigen. Die Vorgehensweise, komplexe Texteigenschaften nur mit Aussehen-Eigenschaften (anstatt eigenständiger Objekte) zu erstellen, ist in der Regel in diesem Ausmaß nicht sinnvoll und auch nicht komplett möglich – wie wir ebenfalls an dieser Übung sehen werden. Bis zu einem bestimmten Punkt im Ablauf ist die Umsetzung mit Effekten jedoch durchaus effizient. Auch diese Punkte werde ich anhand des Beispiels diskutieren.

## Download

Die Beispieldateien zu diesem Workshop finden Sie im Download unter www. mev-medien.de/dateien/ila/ilaktuell29.zip im Ordner AKTUELL/CIRCUS.

## Grundlegende Eigenschaften der **Schrift**

Die wichtigsten Effektkonstruktionen bauen wir ganz am Anfang auf. Diese werden später immer wieder variiert und sind dann auch die Grundlage für den Glanz und Glitter.

## Textobjekt »CIRCUS«

Wir werden die Textobjekte nacheinander behandeln und jeweils gleich mit den Effekten versehen.

**1** Beginnen Sie mit dem Wort »CIRCUS«. Sie sollten es in einer fetten Schrift setzen. Sie können jedoch – anders als hier – gerne eine etwas verspieltere Schriftart verwenden. Aufgrund der späteren Effekte sollte die Schrift jedoch nicht **zu** viele Details besitzen. Alle in diesem Beitrag genannten Werte und Größen beziehen sich auf eine Schriftgröße von etwa 100 pt.

**2** Ab Illustrator CC können Sie nun das Touch-Type-Textwerkzeug verwenden, um die einzelnen Zeichen etwas zu verdrehen und zu verschieben 2 .

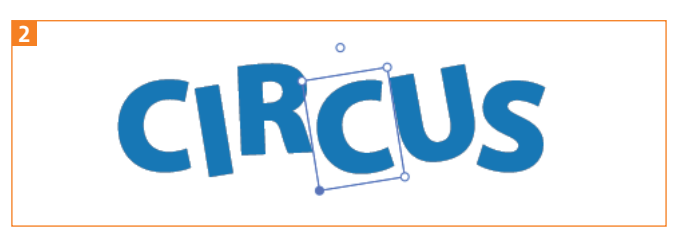

Ausrichten der Buchstaben mit dem Touch-Type-Textwerkzeug

**3** Dazu klicken Sie mit dem Werkzeug auf ein Zeichen des Textobjekts – es muss dafür nicht zuvor ausgewählt sein. Der Transformationsrahmen mit den Anfassern erscheint. Um den Buchstaben zu verschieben, klicken und ziehen Sie einfach innerhalb des Rahmens 3 . Die folgenden Buchstaben passen sich an. Skalierungen nehmen Sie am rechten oberen Anfasser vor 4 . Um einen Buchstaben zu drehen, greifen Sie den Anfasser, der etwas oberhalb des